## **Aplikacja desktopowa .NET MAUI**

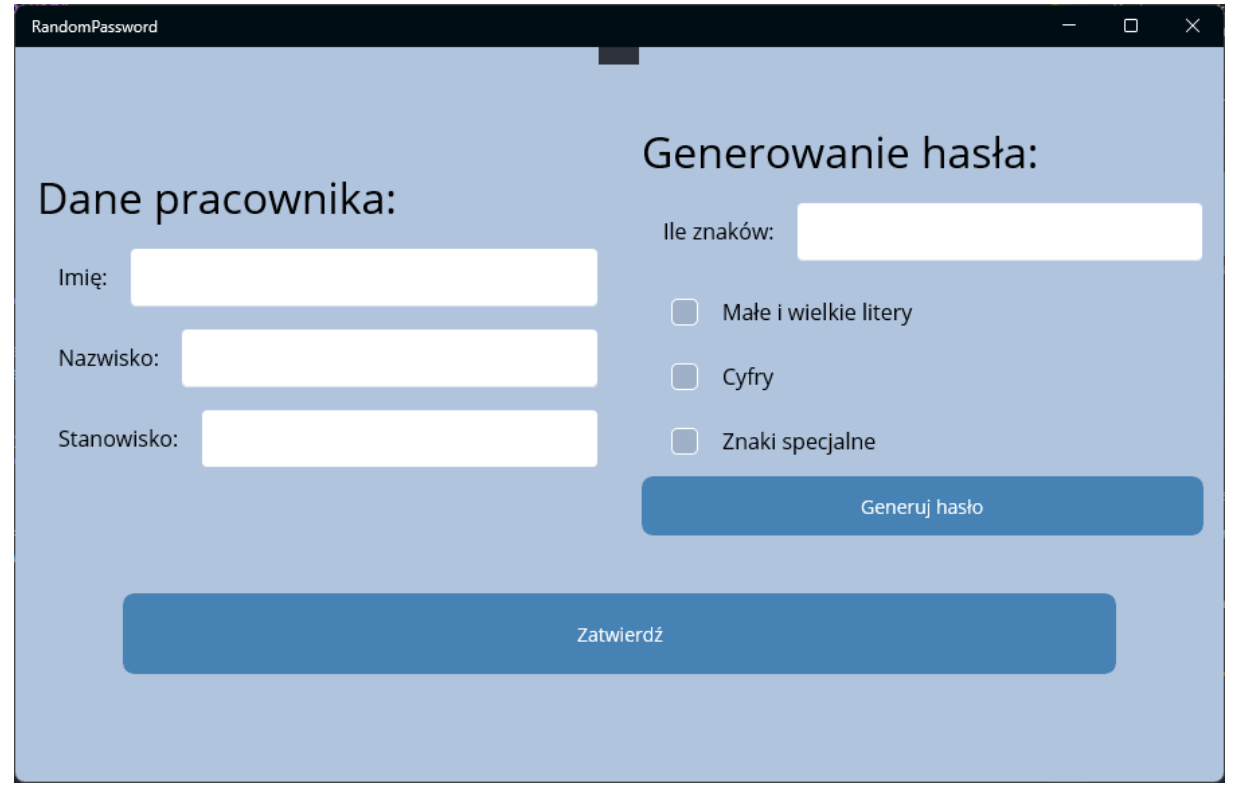

## *Stan początkowy aplikacji*

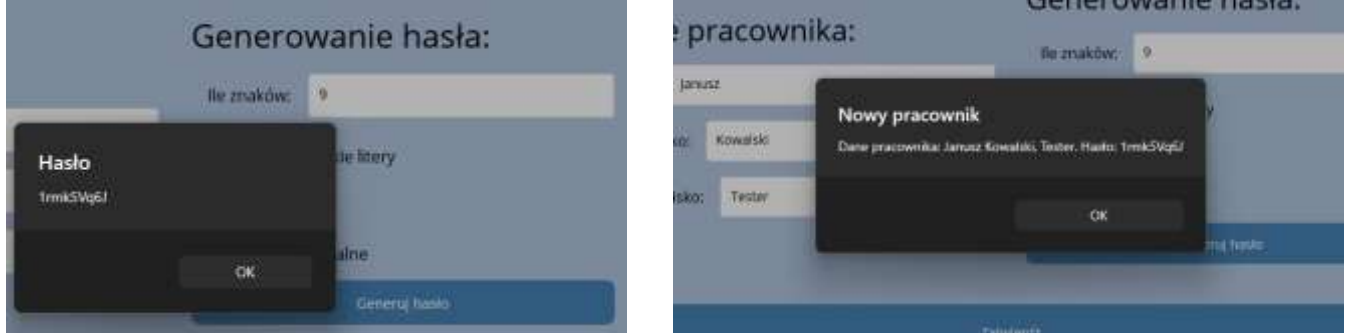

*"Generuj hasło"*

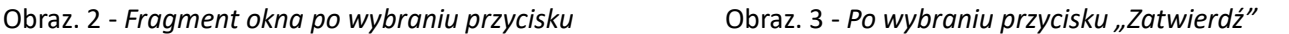

Na pierwszym obrazie przedstawiono ideę aplikacji desktopowej, którą musisz zaprojektować w środowisku programistycznym .NET MAUI.

Opis wyglądu aplikacji:

- Elementy rozmieszczone zgodnie z obrazem 1
- Elementy w grupie Dane pracownika:
	- $\circ$  pole edycyjne poprzedzone etykietą o treści "Imię"
	- o pole edycyjne poprzedzone etykietą o treści "Nazwisko"
	- o lista rozwijalna podpisana "Stanowisko" z elementami: Kierownik, Starszy programista, Młodszy programista, Tester
- Elementy w grupie Generowanie hasła:
	- o pole edycyjne poprzedzone etykietą o treści "Ile znaków"
	- o trzy pola wyboru podpisane: "Małe i wielkie litery", "Cyfry", "Znaki specjalne". Pierwsze pole jest domyślnie zaznaczone
	- o przycisk o treści "Generuj hasło"
- Na dole okna znajduje się przycisk "Zatwierdź", jest on wyraźnie dłuższy niż przycisk do generowania hasła
- Okno ma tło koloru LightSteelBlue (#B0C4DE)
- Przyciski mają tło koloru SteelBlue (#4682B4) i biały kolor czcionki
- Na górze aplikacji nie ma domyślnego tekstu wyświetlający "Home"

Działanie aplikacji po wybraniu przycisku "Generuj hasło":

- Generowane jest hasło o liczbie znaków określonej w polu edycyjnym
- Poszczególne znaki hasła są wybierane losowo z zestawu małych liter
- Jeżeli zaznaczono checkbox "Małe i wielkie litery", jeden ze znaków jest losowany z zestawu wielkich i małych liter
- Jeżeli zaznaczono checkbox "Cyfry", jeden ze znaków hasła jest losowany z zestawu cyfr
- Jeżeli zaznaczono checkbox "Znaki specjalne", jeden ze znaków hasła jest losowany z zestawu znaków specjalnych
- Hasło jest wypisywane jako komunikat zgodnie z obrazem 2 po wybraniu przycisku "Generuj hasło"
- Za zestaw liter przyjmuje się wszystkie litery z klawiatury małe i wielkie alfabetu łacińskiego
- Za zestaw cyfr przyjmuje się kolejne cyfry od 0 do 9
- Za zestaw znaków specialnych przyjmuje się znaki  $\lceil \omega \#5\% \wedge \&*(\rceil) + \equiv$
- Hasło oraz zestawy znaków są przechowywane w zmiennych typu napisowego

Działanie aplikacji po wybraniu przycisku "Zatwierdź":

• Wyświetlany jest komunikat z wypełnionymi danymi pracownika oraz wygenerowanym wcześniej hasłem, zgodnie z obrazem 3, czyli: Dane pracownika: **Imię Nazwisko**, **Stanowisko**. Hasło: **hasło**.

*UWAGA:* W aplikacji zastosuj wyłapywanie błędów za pomocą **try catch** i w wypadku:

- kiedy użytkownik nie wypełni pola imie i nazwisko, ma wyrzucić komunikat: "Nie podano imienia lub nazwiska"
- kiedy użytkownik nie wybierze zawodu, ma wyrzucić komunikat: "Nie wybrano zawodu!"
- kiedy użytkownik na początku nie wygeneruje hasła: "Nie wygenerowano hasła!"
- kiedy użytkownik nie wypisze ile ma znaków mieć hasło lub poda nieprawidłową wartość: "Nie podano poprawnej wartości!"
- kiedy użytkownik nie zaznaczy jakie znaki mają się pojawić w haśle: "Nie zaznaczono żadnych elementów!"

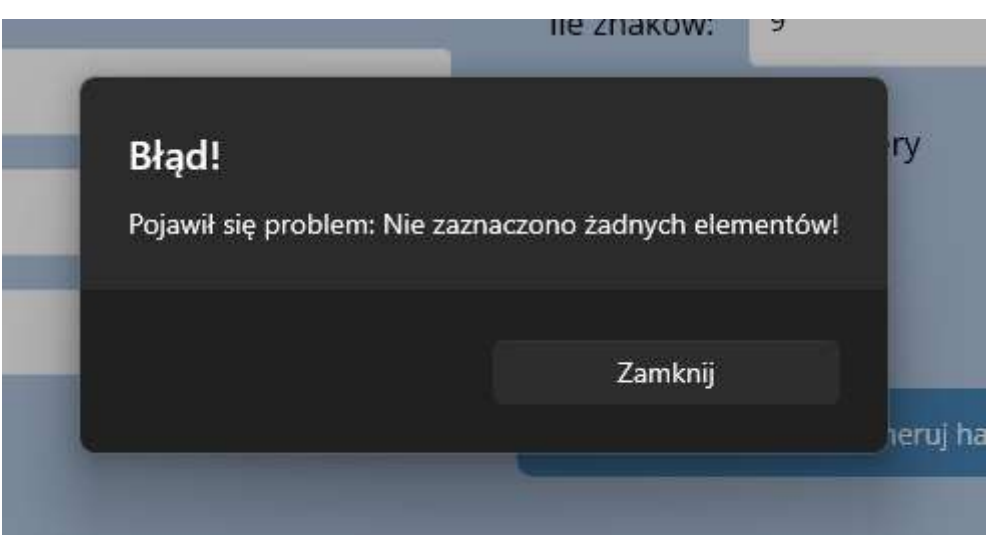

*Wyświetlany komunikat*